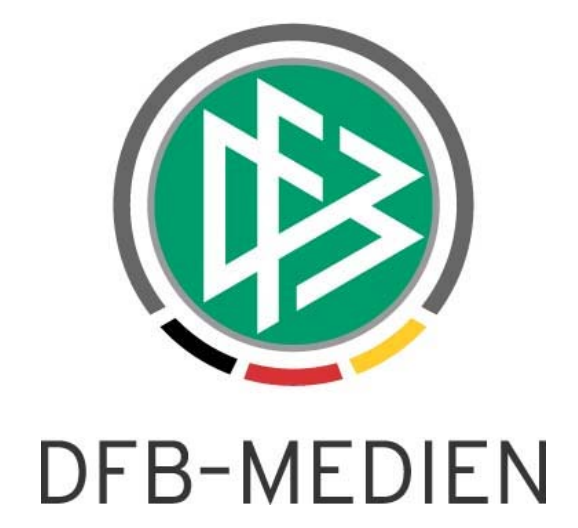

# **DFBnet Postfach**

## **Handbuch**

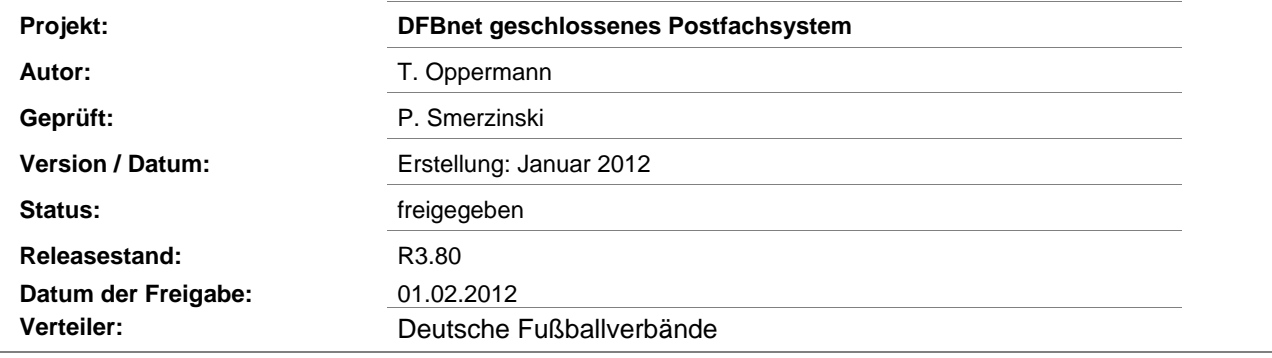

#### © 2012 DFB-Medien GmbH & Co. KG

Alle Texte und Abbildungen wurden mit größter Sorgfalt erarbeitet, dennoch können etwaige Fehler nicht ausgeschlossen werden. Eine Haftung der DFB-Medien, gleich aus welchem Rechtsgrund, für Schäden oder Folgeschäden, die aus der An- und Verwendung der in diesem Dokument gegebenen Informationen entstehen können, ist ausgeschlossen.

Das Dokument ist urheberrechtlich geschützt. Die Weitergabe sowie die Veröffentlichung dieser Unterlage sind ohne die ausdrückliche und schriftliche Genehmigung der DFB-Medien nicht gestattet. Zuwiderhandlungen verpflichten zu Schadensersatz. Alle Rechte für den Fall der Patenterteilung oder der GM-Eintragung vorbehalten.

Die in diesem Dokument verwendeten Soft- und Hardwarebezeichnungen sind in den meisten Fällen auch eingetragene Warenzeichen und unterliegen als solche den gesetzlichen Bestimmungen.

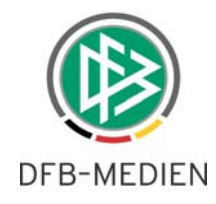

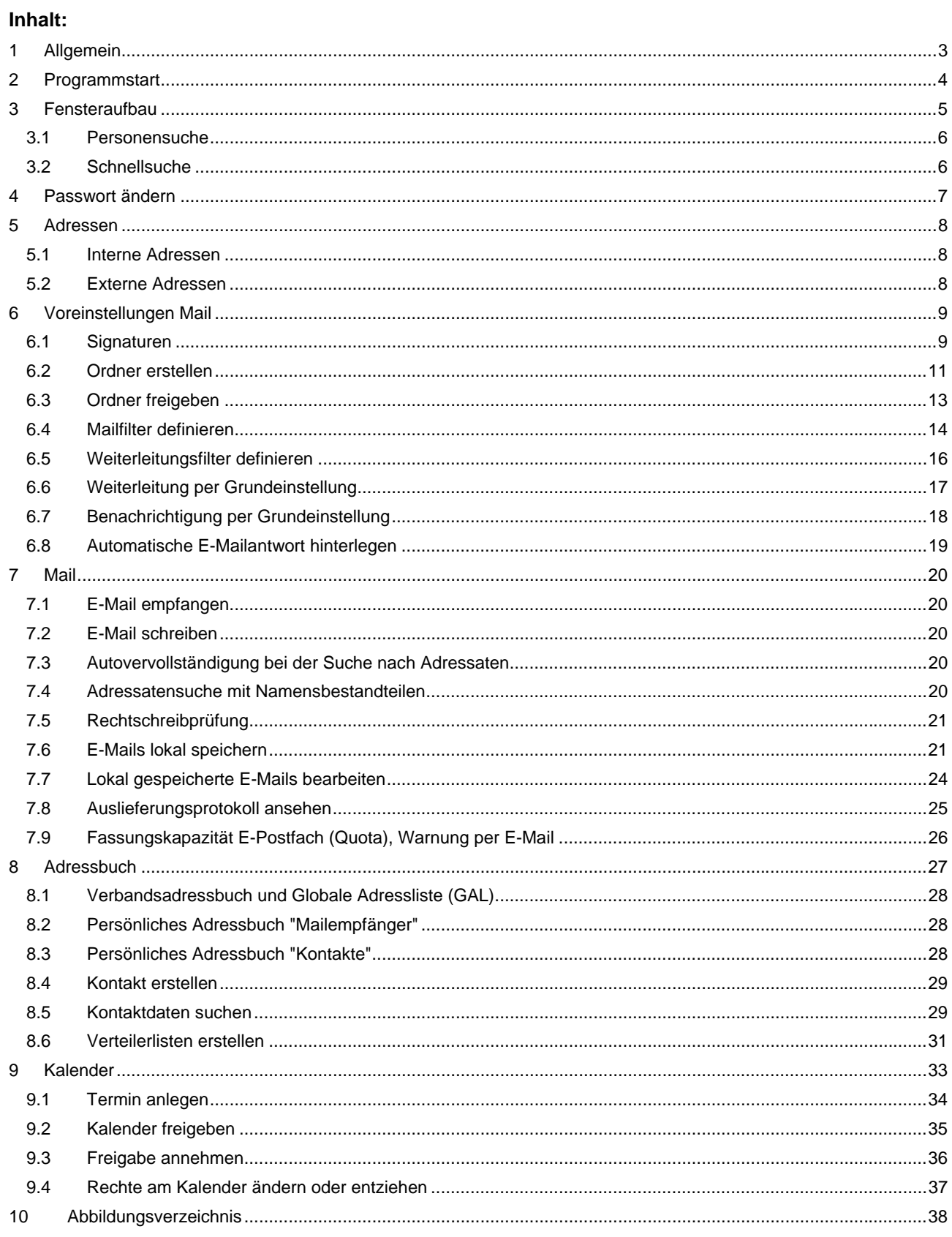

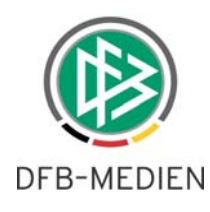

# **Elektronische Postfächer**

## <span id="page-2-0"></span>**1 Allgemein**

Die E-Postfächer der geschlossenen Benutzergruppe des DFBnet dienen der Kommunikation per E-Mail. Sie sind gegenüber dem weltweiten E-Mailverkehr von außen abgeschottet.

Benutzer des DFBnet-Postfachsystems sind die Gliederungen der Landesverbände und ihre Vereine. Die Benutzer haben Zugriff auf persönliche Adressbücher und je Landesverband auf eine globale Adressliste (GAL). Mit den Adressaten dieser Adressbücher können die Benutzer eigene Verteilerlisten aufbauen, Weiterleitungen einrichten, nach Personen und Vereinen suchen und per E-Mail kommunizieren. Per E-Mail erreichbar sind nicht nur interne Adressaten des DFBnet-Postfachsystems, sondern auch externe Adressaten im Web. Aufgrund der Abschottung gegenüber dem Web werden von externen Adressaten gesendete Fehlermeldungen oder Bestätigungen nicht empfangen.

Das DFBnet-Postfachsystem unterstützt die Verwaltung, Archivierung und den Export der E-Mails.

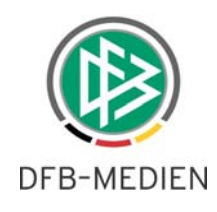

## <span id="page-3-0"></span>**2 Programmstart**

Um in die Applikation "Elektronische Postfächer" zu gelangen, klicken Sie auf den entsprechenden Link auf der Homepage Ihres Verbandes. Sie können auch den Link im Portal des DFBnet portal.dfbnet.org benutzen, indem Sie in der linken Randnavigation auf "DFBnet Postfach" klicken und dort Ihren Landesverband auszuwählen.

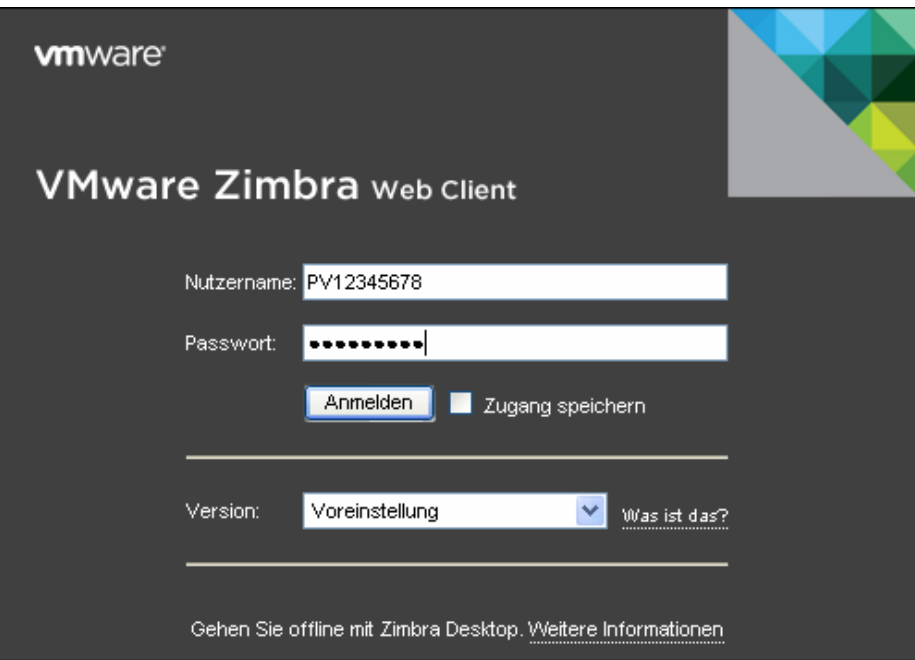

**Abbildung 1:** Anmeldeseite des DFBnet-Postfachsystems.

Sie gelangen direkt auf diese Anmeldeseite. Hier werden Sie aufgefordert, Ihre Kennung und Ihr Passwort einzugeben.

**Hinweis**: Sie können sich ebenso mit Ihrer Postfach-Emailadresse und Ihrem Passwort anmelden.

**Hinweis**: Die farbliche Gestaltung des E-Postfaches kann von den Bildschirmdrucken in diesem Dokument abweichen.

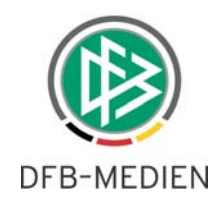

<span id="page-4-0"></span>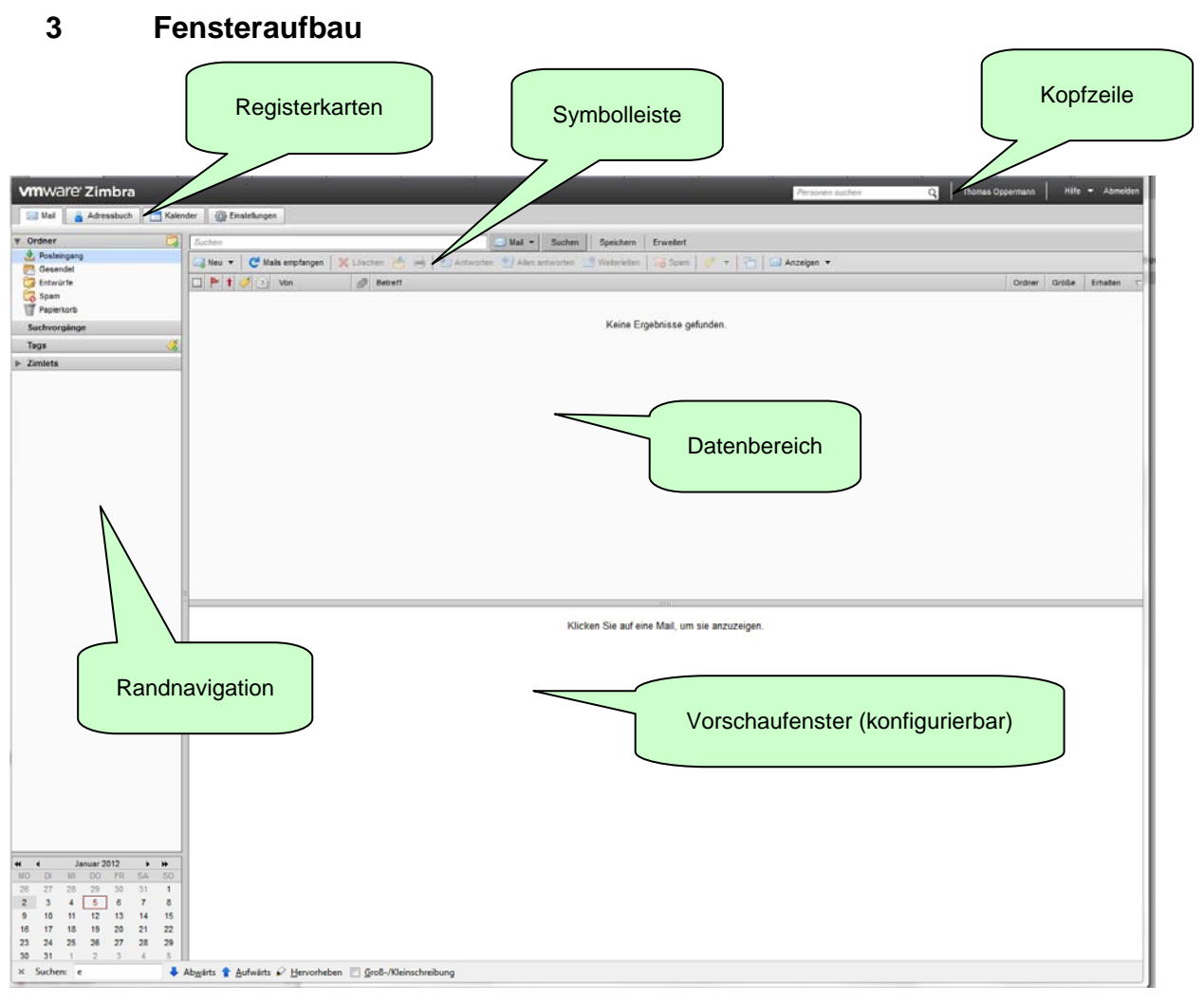

**Abbildung 2:** Bestandteile des Dialogfensters.

In der **Kopfzeile** des Dialogfensters finden Sie auf der rechten Seite das Eingabefeld für die Personensuche, den Namen der Person, die die Applikation "Elektronische Postfächer" gestartet hat, die Online-Hilfe und den Button "Abmelden".

Im oberen Bereich des Dialogfensters sehen Sie unterhalb der Kopfzeile die **Registerkarten** der Anwendungen "Mail", "Adressbuch", "Kalender" und "Einstellungen".

Im linken Teil des Dialogfensters wird Ihnen die **Randnavigation** angezeigt. Die Randnavigation wechselt in Abhängigkeit von der in den Registerkarten ausgewählten Anwendung. Hier können Sie für die Anwendung "Mail" zwischen den aufklappbaren Übersichtsbereichen "Ordner", "Suchvorgänge", "Tags" (Marken) und "Zimlets" auswählen.

Im Fensterbereich rechts von der Randnavigation befindet sich der **Datenbereich**. Dort erscheinen die Daten, die Sie in der Randnavigation ausgewählt haben. Der Datenbereich umfasst normalerweise den gesamten Rest des Dialogfensters. In der Anwendung "Mail" wird ein großer Teil des Datenbereichs für das **Vorschaufenster** verwendet. Lage und Vorhandensein des Vorschaufensters können konfiguriert werden.

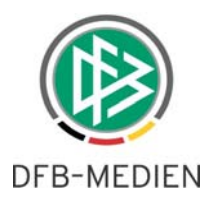

<span id="page-5-0"></span>Jede Anwendung erhält im Datenbereich ihre eigene **Symbolleiste**.

#### **3.1 Personensuche**

Die Personensuche befindet sich in der Kopfzeile. Mit der Personensuche durchsuchen Sie die globale Adressliste (GAL) Ihres Verbandes (siehe "Adressen" und "Adressbuch").

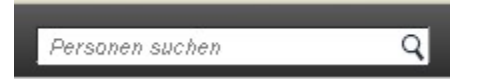

**Abbildung 3:** Eingabefeld der Personensuche.

#### **3.2 Schnellsuche**

Oberhalb der Symbolleiste wird für alle Anwendungen eine Leiste für die Schnellsuche angeboten. Hier können Sie nach E-Mails, Kontakten, Terminen, Dokumentseiten und Dateien suchen. Sie können nach bestimmten Wörtern, nach Daten, Uhrzeiten, URLs, Größenangaben, selbst definierten Marken (englisch "Tags"), gelesenen und ungelesenen E-Mails, nach E-Mails mit Dateianhängen und nach E-Mails mit Anhängen bestimmten Typs suchen.

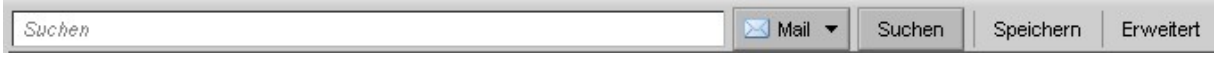

**Abbildung 4:** Leiste für die Schnellsuche.

Die Schnellsuche wird passend zur Anwendung voreingestellt. Die Leiste für die Schnellsuche enthält

- das Eingabefeld für den Suchtext,
- den Button "Mail" für das Auswahlmenü der Adressbücher,
- den Button "Suchen" zum Starten der Suche,
- den Button "Speichern" zum Speichern der eingegebenen Suchparameter zwecks zukünftiger Wiederholung der Suche und
- den Button "Erweitert" zum Aufrufen der erweiterten Suche.

![](_page_6_Picture_0.jpeg)

## <span id="page-6-0"></span>**4 Passwort ändern**

Das Passwort kann nicht in der Applikation "Elektronische Postfächer" geändert werden, weil die Benutzerverwaltung des DFBnet das führende System ist.

Möchten Sie Ihr Passwort ändern, melden Sie sich mit Ihrer Benutzerkennung und dem Passwort im DFBnet an. Wählen Sie in der Randnavigation die Funktion "Passwort ändern".

![](_page_6_Picture_49.jpeg)

**Abbildung 5:** Passwortänderung im Modul SpielPlus.

Geöffnet wird das oben abgebildete Dialogfenster. Geben Sie Ihr altes Passwort in das Eingabefeld "Altes Passwort:" und Ihr neues Passwort in das Eingabefeld "Neues Passwort:" ein. Das neue Passwort müssen Sie nochmals in das dritte Eingabefeld "Neues Passwort bestätigen:" eingeben, um sicher zu gehen, dass Sie sich nicht verschrieben haben. Zuletzt klicken Sie auf den Button "Speichern" und das neue Passwort wird ab sofort wirksam.

![](_page_7_Picture_0.jpeg)

## <span id="page-7-0"></span>**5 Adressen**

#### **5.1 Interne Adressen**

Die Adressen in dem Adressbuch "Globale Adressliste" (GAL) gehören zum DFBnet-Postfachsystem und sind interne Adressen. Viele interne E-Mailadressen können Sie vor dem @ durch die Adressbestandteile "ev" oder "pv", nach denen eine achtstellige Vereinsnummer folgt, erkennen.

Der Adressbestandteil nach dem @ wird bei den internen E-Mailadressen der Vereine durch das Kürzel des Landesverbandes angeführt. Nach dem @ finden Sie häufig auch die Adressbestandteile "intern" oder "evpost".

**Tipp**: Oft ist es beim Suchen von internen Adressen sinnvoll, nur einen Teil der E-Mailadresse hinter dem @ in das Suchfeld einzugeben.

#### **5.2 Externe Adressen**

Externe Adressen sind die E-Mailadressen im Web. Externe Adressen erkennen Sie oft an bekannten Providern, wie t-online.de oder gmx.de. Sie können externe E-Mailadressen nur in Ihre persönlichen Adressbücher aufnehmen, nicht aber in die globale Adressliste (GAL) eintragen lassen.

![](_page_8_Picture_0.jpeg)

## <span id="page-8-0"></span>**6 Voreinstellungen Mail**

#### **6.1 Signaturen**

Möchten Sie für Ihre E-Mails eine Signatur eingeben oder ändern, wählen Sie die Registerkarte "Einstellungen" und rufen dann in der Randnavigation die Option "Signaturen" auf. Die Option "Signaturen" befindet sich im Ordner "Mail" des Übersichtsbereichs "Einstellungen".

![](_page_8_Picture_48.jpeg)

**Abbildung 6:** Signatur anlegen.

Im Datenbereich erscheinen die Funktionsleiste und der Abschnitt "Signaturen" mit einem Feld "Name" und einem großem Eingabefeld darunter. Statt dem vordefinierten Namen "Signatur Nr.1" können Sie Ihrer Signatur einen anderen aussagekräftigeren Namen geben. Geben Sie im Eingabefeld den gewünschten Text für die Signatur ein. Im mittleren Abschnitt "Signaturen verwenden" des Datenbereichs müssen Sie dann noch festlegen, wann und wo Ihre Signatur erscheinen soll. Zur Bestätigung klicken Sie auf "Speichern".

![](_page_9_Picture_0.jpeg)

<span id="page-9-0"></span>Sie können die Signatur als unformatierten Text oder im HTML-Format hinterlegen. Unformatierter Text ist voreingestellt. Wenn Sie Ihre Signatur aufwändiger gestalten wollen, wählen Sie statt "Als Plain-Text formatieren" die Option "Als HTML formatieren" aus.

![](_page_9_Figure_2.jpeg)

**Abbildung 7:** Schriftart aussuchen.

Anschließend können Sie auch die Schriftart für Ihre Signatur festlegen. Dabei steht auf Windows-Systemen der erste Eintrag "Sans Serif" für die Schriftart "Arial" und der zweite Eintrag "Serif" für die Schriftart "TimesNewRoman".

**Hinweis**: Eine Signatur kann maximal nur 10240 Zeichen lang sein.

**Tipp**: Wenn Sie eine Signatur Im HTML-Format aus Outlook übernehmen, wird oft die Grenze von 10240 Zeichen überschritten, weil Outlook übermäßig viele HTML-Befehle versteckt in der Zwischenablage mit übergibt. Sie erhalten dann eine entsprechende Fehlermeldung beim Abspeichern und müssen die Signatur vollständig in Zimbra "nachbauen".

![](_page_10_Picture_0.jpeg)

## **6.2 Ordner erstellen**

<span id="page-10-0"></span>Im aufgeklappten Übersichtsbereich "Ordner" in der Randnavigation der Anwendung "Mail" finden Sie die Systemordner "Posteingang", "Gesendet", "Entwürfe", "Spam" und "Papierkorb". Die Systemordner können Sie nicht umbenennen oder löschen.

![](_page_10_Picture_45.jpeg)

**Abbildung 8:** Systemordner in der Anwendung "Mail".

Sie können unter jedem Ordner in der Anwendung "Mail" beliebig viele eigene "Benutzerdefinierte Ordner" einrichten. Schieben Sie dazu den Mauszeiger auf den gewünschten Ordner und klicken Sie dann mit der rechten Maustaste, so dass ein Kontextmenü geöffnet wird. Das Aussehen des Kontextmenüs ist abhängig von dem Ordner, auf den Sie geklickt haben. Klicken Sie auf "Ordner", dann erhalten Sie Kontextmenü 1, in allen anderen Fällen erhalten Sie Varianten von Kontextmenü 2, siehe unten.

![](_page_11_Picture_0.jpeg)

<span id="page-11-0"></span>![](_page_11_Figure_1.jpeg)

**Abbildung 9:** Kontextmenüs beim Anlegen von Ordnern.

Der Menüpunkt "Neuer Ordner" öffnet das Dialogfenster "Neuen Ordner erstellen".

![](_page_11_Picture_4.jpeg)

Hier haben Sie noch die Möglichkeit, durch Anklicken die Markierung zu verschieben und somit den neuen Ordner unterhalb eines anderen Ordners zu erstellen.

**Abbildung 10:** Position des neuen Ordners festlegen.

![](_page_12_Picture_0.jpeg)

## **6.3 Ordner freigeben**

<span id="page-12-0"></span>Sie können jeden Ordner mit einem anderen Nutzer des Postfachsystems gemeinsam benutzen. Klicken Sie hierzu mit der rechten Maustaste auf den gewünschten Ordner und wählen Sie aus dem sich öffnenden Kontextmenü 2 (siehe oben) die Option "Ordner freigeben" aus.

![](_page_12_Picture_46.jpeg)

**Abbildung 11:** Ordner freigeben.

Wenn Sie Nachrichten und Anhänge für mehrere Personen zugänglich machen wollen, so geben Sie in das Eingabefeld "Mail" mehrere E-Mailadressen durch Semikolon und Leerzeichen getrennt ein oder benutzen Sie eine Verteilerliste.

**Hinweis**: Freigaben an "Externe Nutzer" und "Öffentlich" sind nicht möglich, da es sich bei dem DFBnet-Postfachsystem um ein vom Web abgeschottetes System handelt.

![](_page_13_Picture_0.jpeg)

#### **6.4 Mailfilter definieren**

<span id="page-13-0"></span>Mit Hilfe von Mailfiltern können Sie Ihre E-Mails sortieren und bedingte Aktionen auslösen. Das funktioniert sowohl für gerade ankommende oder abgehende E-Mails als auch für E-Mails, die schon in einem Ordner vorhanden sind. Jeder Filter ist eine Regel mit einer oder mehreren Bedingungen sowie einem oder mehreren Zielen (Aktionen).

Wählen Sie die Registerkarte "Einstellungen" und rufen Sie dann in der Randnavigation die Option "Filter" auf, die sich im Ordner "Mail" des Übersichtsbereichs "Einstellungen" befindet. Voreingestellt ist im Datenbereich die Registerkarte "Filter für eingehende Mails".

![](_page_13_Picture_65.jpeg)

**Abbildung 12:** Erstellung eines Mailfilters.

Sofern bereits Filter definiert wurden, werden diese im Datenbereich ausgegeben. Diese Filter können Sie über das Kontextmenü (rechte Maustaste) bearbeiten.

Möchten Sie einen neuen Filter erstellen, klicken Sie auf den Button "Neuer Filter". Es öffnet sich das 45 Dialogfenster "Filter hinzufügen". Geben Sie dort einen Namen für Ihren neuen Filter ein, so dass Sie wissen, wofür er nützlich ist. In dem folgenden Bereich können Sie verschiedene Bedingungen festlegen, die erfüllt sein müssen, bevor die Aktion durchgeführt wird. Im unteren Bereich legen Sie eine oder mehrere Aktionen fest, die erfolgen sollen, wenn Ihre Bedingungen erfüllt sind.

![](_page_14_Picture_0.jpeg)

#### **Beispiel**:

Sie wollen den Teil Ihrer gesendeten E-Mails in den Ordner "An den Kreis gesendet" (siehe Abbildung zu "Ordner erstellen") verschieben, dessen Betreff das Wort "Kreis" enthält. Gefunden werden dadurch alle Betreffs mit Wörtern wie "Kreistagung", "Kreisversammlung", aber auch "Kreisliga". Legen Sie dazu folgenden Filter an:

![](_page_14_Picture_86.jpeg)

**Filtern** 

Markieren Sie den fertig gestellten Filter im Datenbereich und klicken Sie auf den Button "Filtern" in der Symbolleiste. Es erscheint folgender Dialog:

![](_page_14_Picture_6.jpeg)

Unterordner "einsortiert". Anschließend müssen Sie noch in der Spal-Markieren Sie den Ordner "Gesendet" und klicken Sie "OK" an. Sie erhalten einen Dialog "Filtern beendet", der Sie informiert, wie viele E-Mails erfolgreich in den Zielordner verschoben werden konnten. Der Ordner "An den Kreis gesendet" enthält jetzt die E-Mails, die der Ordner "Gesendet" nicht mehr enthält. Die E-Mails wurden in den te "Aktiv" das Häkchen entfernen, damit nicht ständig auch der Posteingang gefiltert wird.

**Hinweis**: Start- und Zielordner können unabhängig voneinander an verschiedenen Stellen liegen.

![](_page_15_Picture_0.jpeg)

#### **6.5 Weiterleitungsfilter definieren**

<span id="page-15-0"></span>Weiterleitungen können Sie mit Hilfe der Mailfilter erstellen (siehe oben). Ankommende E-Mails können an E-Mailadressen innerhalb und außerhalb des DFBnet-Postfachsystems weitergeleitet werden (siehe auch "Adressen").

#### **Beispiel**:

Beim Empfang jeder E-Mail wird überprüft, ob die E-Mail im Adressatenfeld "An" die E-Mailadresse aus dem Filter enthält. Das wird mit der Bedingung "enthält" und der Adresse "[max.mustermann@fvm.evpost.de](mailto:max.mustermann@fvm.evpost.de)" im Eingabefeld bewerkstelligt. Wenn ja, wird die E-Mail an [m.mustermann@gmx.de](mailto:m.mustermann@gmx.de) gesendet. Wären diese Ihre E-Postadresse und Ihre private E-Mailadresse, so würden Sie mit dem Filter alle Ihre DFBnet-Mails an privat weiterleiten.

![](_page_15_Picture_54.jpeg)

**Abbildung 13:** Weiterleitungsfilter erstellen.

![](_page_16_Picture_0.jpeg)

## **6.6 Weiterleitung per Grundeinstellung**

<span id="page-16-0"></span>Sie können für Ihr E-Postfach auch eine grundsätzliche Weiterleitung aller eingehenden E-Mails konfigurieren. Diesen "globalen Filter" sehen Sie aber nicht im Datenbereich des Ordners "Filter".

Wählen Sie die Registerkarte "Einstellungen" und klicken Sie dann in der Randnavigation auf den Ordner "Mail" des Übersichtsbereichs "Einstellungen". Im Abschnitt "Mails empfangen" können Sie im Eingabefeld "Eine Kopie weiterleiten an:" die E-Mailadresse des neuen Adressaten eingeben.

![](_page_16_Figure_4.jpeg)

**Abbildung 14:** Weiterleitung per Grundeinstellung.

Das Häkchen "Keine lokale Kopie der Mail speichern" dürfen Sie nicht setzen, damit Sie dem Absender antworten können, denn das ist nur innerhalb des DFBnet-Postfachsystems möglich.

![](_page_17_Picture_0.jpeg)

## **6.7 Benachrichtigung per Grundeinstellung**

<span id="page-17-0"></span>Sie können für alle eingehenden E-Mails eine kurze Benachrichtigung per E-Mail erhalten. Einstellen können Sie das auf der Registerkarte "Einstellungen". Klicken Sie dann in der Randnavigation auf den Ordner "Mail" des Übersichtsbereichs "Einstellungen". Wählen Sie im Datenbereich, Abschnitt "Mails empfangen", die Option "Benachrichtigung senden an:" aus und geben in dem Eingabefeld die E-Mailadresse ein, an die alle Benachrichtigungen gesendet werden sollen.

![](_page_17_Picture_63.jpeg)

**Abbildung 15:** Benachrichtigung per Grundeinstellung.

Wenn Sie mehrere Adressaten benachrichtigen wollen, können Sie weitere E-Mailadressen durch Semikolon und Leerzeichen getrennt an die erste Adresse anhängen oder eine Verteilerliste verwenden.

Benachrichtigungen Im Ordner "Benachrichtigungen" des Übersichtsbereichs "Einstellungen" können Sie nur für den Kalender eine oder mehrere E-Mailadressen (durch Semikolon und Leerzeichen getrennt) hinterlegen, an die eine E-Mail zur Erinnerung gesendet werden soll, wenn der Zeitabstand zu einem Termin im Kalender erreicht wird. Zu diesem Zweck müssen Sie bei der Erstellung des Termins den Zeitabstand festlegen (üblicherweise 5 Minuten) und außerdem noch das Häkchen vor den dort automatisch eingeblendeten E-Mailadressen setzen, die Sie hier hinterlegt haben.

![](_page_18_Picture_0.jpeg)

## **6.8 Automatische E-Mailantwort hinterlegen**

<span id="page-18-0"></span>Es ist möglich, ein automatisches Antwortschreiben zu generieren. So können Sie beispielsweise während Ihrer Abwesenheit eine automatische Notiz versenden. Wählen Sie die Registerkarte "Einstellungen" und klicken Sie dann in der Randnavigation auf den Ordner "Mail" des Übersichtsbereichs "Einstellungen". Wählen Sie im Datenbereich, Abschnitt "Mails empfangen", die Option "Automatische Antwort senden" aus und geben in dem Textfeld den gewünschten Antworttext ein. Durch die Eingabe eines Datums in die Felder "Beginn am" und "Ende am" steuern Sie Beginn und Dauer dieser Funktion. Zur Bestätigung klicken Sie in der Symbolleiste auf "Speichern" ...

![](_page_18_Picture_39.jpeg)

**Abbildung 16:** Automatische E-Mailantwort hinterlegen.

![](_page_19_Picture_0.jpeg)

## <span id="page-19-0"></span>**7 Mail**

### **7.1 E-Mail empfangen**

Empfangene E-Mails finden Sie im Ordner "Posteingang". Den Ordner "Posteingang" finden Sie in der Randnavigation im aufgeklappten Übersichtsbereich "Ordner".

### **7.2 E-Mail schreiben**

Zum Versenden einer E-Mail wählen Sie in den Registerkarten die Anwendung "Mail" aus und klicken in der Symbolleiste auf die Option "Neu". Der Datenbereich wird neu aufgebaut und es erscheint die Symbolleiste zum Schreiben von E-Mails.

![](_page_19_Picture_6.jpeg)

**Abbildung 17:** E-Mail schreiben.

## **7.3 Autovervollständigung bei der Suche nach Adressaten**

Bei der Eingabe einer Adresse in das Eingabefeld "An", "CC" und "BCC" greift die Autovervollständigung, das heißt, es werden Ihnen Vorschläge gemacht, die zu Ihren bisherigen Tastatureingaben passen. Die automatische Suche, die die Autovervollständigung ausführen muss, um Ihnen die Liste mit Vorschlägen präsentieren zu können, läuft über die Vornamen, die Nachnamen und die E-Mailadressen der Globalen Adressliste (GAL). Dabei wird für alle drei Felder automatisch eine linksbündige Suche nach Textbestandteilen ausgeführt, so dass Sie am Ende Ihrer Eingabe kein Platzhalterzeichen \* eingeben müssen. Auch ein Platzhalterzeichen am Anfang der eingegebenen Zeichenkette bleibt wirkungslos, da trotzdem nur die linksbündige Suche erfolgt.

**Tipp**: Sie können selbst zwei kurze Zeichenketten oder Wörter durch ein Leerzeichen getrennt zur Suche eingeben. **Beispiel**: Die Eingabe "SV" findet alle "Sportvereine" in Ihrem Verband, die Eingabe "pv01085" findet alle Vereine, deren Adresse mit eben "pv01085" beginnt. Kombinieren Sie beide Zeichenketten und geben Sie sie nur durch ein Leerzeichen getrennt ein, dann erhalten Sie nur die Vereine, die beiden Bedingungen genügen.

#### **7.4 Adressatensuche mit Namensbestandteilen**

Wenn Sie statt der direkten Eingabe in das Eingabefeld "An" auf den Button "An" klicken, erhalten Sie den An: Eingabedialog "Adresse auswählen". In dessen Suchfeld können Sie auch linksbündig Bestandteile des Namens, Vornamens oder der E-Mailadresse eingeben und danach suchen lassen.

![](_page_20_Picture_0.jpeg)

## <span id="page-20-0"></span>**7.5 Rechtschreibprüfung**

Um eine Rechtschreibprüfung durchzuführen klicken Sie in der Symbolleiste auf den Button "Rechtschreibprüfung". Es wird die Rechtschreibprüfung gestartet und das Prüfungsergebnis angezeigt.

![](_page_20_Picture_64.jpeg)

**Abbildung 18:** Rechtschreibprüfung starten.

**Hinweis**: Es wird für die Rechtschreibprüfung die Sprache verwendet, die in der Anwendung "Einstellungen" im Übersichtsbereich "Einstellungen", Ordner "Allgemein" im Abschnitt "Anmeldeoptionen" festgelegt ist.

#### **7.6 E-Mails lokal speichern**

Sie haben die Möglichkeit, E-Mails des DFBnet-Postfachsystems direkt auf Ihrem Rechner zu speichern. Setzen Sie hierzu innerhalb eines Ordners vor allen E-Mails, die Sie auf Ihren PC exportieren wollen, mit der linken Maustaste ein Häkchen in der Markierungsspalte ... Anschließend ziehen Sie die markierten E-Mails mit der Maus auf das Zimlet "Downloader", während Sie weiterhin die linke Maustaste gedrückt halten. Das Zimlet "Downloader" finden Sie in der Randnavigation im Übersichtsbereich "Zimlets". Einzelne E-Mails können Sie direkt auf das Zimlet "Downloader" ziehen, ohne zuvor die E-Mail mit einem Häkchen zu markieren.

**Hinweis**: Zimlets sind kleine Programme für Spezialaufgaben, die Ihnen von DFB-Medien innerhalb des DFBnet-Postfachsystems zusätzlich zur Verfügung gestellt werden.

![](_page_21_Picture_0.jpeg)

<span id="page-21-0"></span>![](_page_21_Picture_101.jpeg)

**Abbildung 19:** Download erster Schritt, E-Mails auswählen.

![](_page_21_Figure_3.jpeg)

**Abbildung 20:** Download zweiter Schritt, Auswahl mit der Maus ziehen.

![](_page_21_Picture_102.jpeg)

**Abbildung 21:** Download dritter Schritt, Auswahl auf Zimlet ziehen, Maustaste loslassen.

Mit dem Loslassen der linken Maustaste wird das Zimlet "Downloader" ausgelöst, das einen Browser-abhängigen Dialog zum Speichern einer Download-Datei startet. Sobald Sie den Button "OK" anklicken, verpackt das Zimlet die von Ihnen ausgewählten E-Mails in einer Zip-Datei mit dem Namen "ZimbraItems.zip" und speichert diese im Download-Ordner Ihres Browsers lokal auf Ihrem PC.

![](_page_22_Picture_0.jpeg)

<span id="page-22-0"></span>![](_page_22_Picture_44.jpeg)

**Abbildung 22:** Download vierter Schritt, Browser Firefox, Download-Dialog "Öffnen von...".

Mit dem Button "OK" im Download-Dialog "Öffnen von..." speichern Sie im Firefox Browser die Datei "ZimbraItems.zip" lokal auf Ihrem PC. Firefox verwaltet alle Download-Dateien als Liste im Fenster "Downloads". Dort können Sie eine Zeile mit der rechten Maustaste markieren und im Kontextmenü die betreffende Datei öffnen oder den Ordner, der sie beinhaltet, anzeigen. Dateinamen oder Speicherort verändern Sie dann mit dem Dateimanager "Windows Explorer".

![](_page_22_Picture_45.jpeg)

**Abbildung 23:** Auch Download vierter Schritt, aber Internet-Explorer, Dialog "Dateidownload".

Mit dem Button "Speichern" im Download-Dialog "Dateidownload" speichern Sie im Internet-Explorer die Datei "ZimbraItems.zip" lokal auf Ihrem PC. Im Folgedialog "Speichern unter" können Sie den Dateinamen und den Speicherort selbst festlegen.

![](_page_23_Picture_0.jpeg)

<span id="page-23-0"></span>**Hinweis**: Mit der Auswahl "Öffnen mit" (Firefox) beziehungsweise mit dem Button "Öffnen" (IE) wird der Zip-Container mit Hilfe Ihres Standard-Zip-Programms geöffnet.

Die Browser geben nach erfolgreichem Download eine Meldung aus, "Downloads abgeschlossen" (Firefox), beziehungsweise "Download beendet" (Internet Explorer).

#### **7.7 Lokal gespeicherte E-Mails bearbeiten**

Per Doppelklick auf Ihre Download-Datei, die ein Zip-Container für Ihre E-Mails ist, gelangen Sie an einzelne E-Mails. Dort finden Sie für jede E-Mail, die Sie im ersten Schritt markiert hatten, eine Datei mit der Endung \*.eml. Der Dateiname der E-Mail im Zip-Container setzt sich zusammen aus einer laufenden Nummer und dem Betreff der E-Mail. Ein weiterer Doppelklick auf eine der E-Mails startet das E-Mailprogramm, welches auf Ihrem PC als Standard für eml-Dateien festgelegt ist. Dort können Sie Ihre exportierten E-Mails inklusive Anhänge wie gewohnt weiterverarbeiten.

![](_page_24_Picture_0.jpeg)

## **7.8 Auslieferungsprotokoll ansehen**

<span id="page-24-0"></span>Mit Hilfe des Zimlets "Auslieferungsprotokoll" können Sie sich einen Report über die empfangenen und gesendeten Mails ansehen und drucken. Das Zimlet finden Sie in der Randnavigation im Übersichtsbereich "Zimlets". Wenn Sie eine Mail, zu der Sie weitere Informationen wünschen, mit festgehaltener linker Maustaste auf das Zimlet "Auslieferungsprotokoll" ziehen, wird das Dialogfenster "Auslieferungsprotokoll" ausgegeben.

#### Auslieferungsprotokoll

| <b>Empfänger</b>                                                           | <b>Datum</b>                                 | <b>Status</b>                | Ordner                     |
|----------------------------------------------------------------------------|----------------------------------------------|------------------------------|----------------------------|
| emil.mailtest@nfv.intern.dfbnet.org<br>helmut.weigel@nfv.intern.dfbnet.org | 26 Jan 2012 13:11:02<br>26 Jan 2012 13:11:02 | ausgeliefert<br>ausgeliefert | Posteingang<br>Posteingang |
| matthias.knebel@nfv.intern.dfbnet.org                                      | 26 Jan 2012 13:11:02                         | ausgeliefert                 | Posteingang                |
| petra.smerzinski@nfv.intern.dfbnet.org                                     | 26 Jan 2012 13:11:02                         | ausgeliefert                 | Posteingang                |
| petra.smerzinski@nfv.intern.dfbnet.org                                     | 26 Jan 2012 13:12:00                         | gelesen                      | Posteingang                |
|                                                                            |                                              |                              |                            |

**Abbildung 24:** Auslieferungsprotokoll einer E-Mail mit mehreren Adressaten

Das Auslieferungsprotokoll enthält die Datenfelder "Empfänger", "Datum", "Status" und "Ordner". In der Spalte "Status" können Sie erkennen, ob und wie der Empfänger Ihre Nachricht verarbeitet hat. Mit dem Button "Drucken" können Sie das Protokoll auf Ihrem Drucker ausdrucken.

**Beispiel**: Der Status der E-Mail hat beim Adressaten petra.smerzinski innerhalb einer Minute nach dem Ausliefern auf "gelesen" gewechselt, da die E-Mail per Doppelklick geöffnet wurde.

**Tipp**: Das Zimlet speichert das Protokoll lokal auf Ihrem PC, wenn Sie zum Beispiel als Druckertreiber FreePDF installiert haben.

![](_page_25_Picture_0.jpeg)

## **7.9 Fassungskapazität E-Postfach (Quota), Warnung per E-Mail**

<span id="page-25-0"></span>Die Fassungskapazität (Quota) beträgt im neuen DFBnet-Postfachsystem für jedes E-Postfach 300 Megabyte. Weiterleitungsregeln sind vom Füllungsgrad der E-Postfächer grundsätzlich unabhängig. Sie funktionieren auch noch bei vollgelaufenen E-Postfächern.

Für alle E-Postfächer sind im DFBnet-Postfachsystem je Landesverband Schwellwerte konfiguriert, ab denen die Benutzer vor dem Erreichen der Fassungskapazität Ihres E-Postfachs gewarnt werden. Die Schwellwerte sind je Domain konfigurierbar und werden bei Inbetriebnahme des DFBnet-Postfachsystems standardmäßig auf 80% eingestellt. Ein Benutzer, dessen E-Postfach den konfigurierten Schwellwert erreicht, erhält diesbezüglich eine E-Mail, die auch gemäß den vom Benutzer festgelegten Weiterleitungsregeln behandelt wird.

Jeder Benutzer kann im DFBnet-Postfachsystem in der Kopfzeile des Dialogfensters unter seinem Namen den Füllungsgrad seines E-Postfachs ablesen. Leere E-Postfächer haben eine graue Linie. Normalerweise ist der Balken der Füllstandanzeige grün. Bei Erreichen des Schwellwertes wird er gelb. Bei einem vollgelaufenen E-Postfach ist er rot.

![](_page_25_Figure_5.jpeg)

![](_page_25_Picture_6.jpeg)

Wenn der Mauszeiger auf die Füllstandanzeige gesetzt wird, erscheint ein Tooltip mit weiteren Informationen zum Füllungsgrad des E-Postfachs.

**bbildung 25:** Füllstandanzeige des E-Postfachs in der Kopfzeile. **A**

keine Annahme neuer E-Mails mehr erlaubt. Der Absender ist dadurch in die Lage versetzt, die Situation zu erkennen Der Absender einer E-Mail bekommt eine Mitteilung, wenn der Füllungsgrad des E-Postfachs auf der Empfängerseite und sich mit dem Empfänger diesbezüglich auf anderem Wege in Verbindung zu setzen.

- Standardmäßig versucht das DFBnet-Postfachsystem 5 Tage lang, die E-Mail doch noch zuzustellen, sobald der Emp fänger sein E-Postfach aufräumt. Nach Ablauf dieser Frist wird die E-Mail mit einer entsprechenden Meldung an den Absender zurück gesendet.

![](_page_26_Picture_0.jpeg)

## <span id="page-26-0"></span>**8 Adressbuch**

Zum Nachschlagen von Adressen und zur Bearbeitung der Adressbücher wählen Sie in den Registerkarten die Anwendung "Adressbuch" aus.

In der Randnavigation finden Sie im Übersichtsbereich "Adressbücher" die Ordner "Kontakte", "Mailempfänger" und das Adressbuch Ihres Verbandes, das wir für Sie freigegeben haben **88**.

Auf der Leiste für die Schnellsuche können Sie im Auswahlmenü das Häkchen "Freigegebene Objekte einschließen" setzen, um während der Suche in den Kontakten auch im Adressbestand Ihres Verbandes zu suchen.

Auf der Leiste für die Schnellsuche können Sie im Auswahlmenü auch zur globalen Adressliste (GAL) umschalten, um ausschließlich im Adressbestand Ihres Verbandes zu suchen.

![](_page_26_Picture_6.jpeg)

**Abbildung 26:** Adressbücher Verbandsadressbuch, "Kontakte", "Mailempfänger", "Globale Adressliste".

![](_page_27_Picture_0.jpeg)

## **8.1 Verbandsadressbuch und Globale Adressliste (GAL)**

<span id="page-27-0"></span>Die Angaben in den Verzeichnissen Verbandsadressbuch und GAL sind identisch, beide können Sie nicht verändern. **Links in Der Adressbuch Links in der Randnavigation im Übersichtsbereich "Adressbücher" finden Sie das Verbandsad**ressbuch. Es enthält die Kontaktdaten der Vereine und Funktionäre Ihres Verbandes.

der direkt mit der Personensuche in der Kopfleiste oder durch Umschalten der Schnellsuche auf "Globale Adressliste". **Die Globale Adressliste** Die Globale Adressliste (GAL) ist das zentrale Adressbuch des DFBnet. Dort suchen Sie entwe-

jekte einschließen" gesetzt haben. Das ermöglicht es Ihnen, Preigegebene Objekte einschließen Die Schnellsuche in den Kontakten durchsucht Ihr Kontakte-Adressbuch und automatisch alle Felder im Adressbuch Ihres Verbandes, wenn Sie in der Schnellsuche das Häkchen "Freigegebene Ob-

- durch Eingabe einer Gebietsbezeichnung nach allen Kontakten im genannten Gebiet zu suchen (zum Beispiel Eingabe von "Kreis", ein Leerzeichen, gefolgt vom Namen des gewünschten Kreises),
- durch Eingabe einer Organisation, die Ihnen aus der Verbandsverwaltung geläufig ist, nach allen Kontakten von Personen zu suchen, die solchen Organisationen angehören (zum Beispiel "Jugendausschuss", "Schiedsrichterausschuss", "Ehrungsausschuss"),
- durch Eingabe einer Funktionsbezeichnung, die Ihnen aus der Verbandsverwaltung geläufig ist, nach allen Kontakten von Personen zu suchen, die diese Funktion inne haben (zum Beispiel "Kreisschiedsrichteransetzer", "Schiedsrichter", "Staffelleiter", "Spielleiter", "Schriftführer", "Referent", "Beisitzer"),
- durch Eingabe eines Orts- oder Straßennamens nach allen Kontakten zu suchen, deren Adressen diesen Ort enthalten,
- durch Eingabe einer Telefonnummer oder eines Teils der Telefonnummer nach allen Kontakten zu suchen, die dieser Anfrage entsprechen,
- durch Eingabe einer E-Mailadresse nach allen Kontakten zu suchen, die diese E-Mailadresse enthalten.

Wenn Sie zur globalen Adressliste (GAL) umschalten, dann wird das Häkchen "Freigegebene Objekte einschließen" automatisch wieder entfernt und Sie suchen nur noch in den Feldern "Name", "Vorname" und "E-Mailadresse". Die Felder "Telefon", "Straße", "Ort" und "Funktion" werden dann nicht mehr durchsucht.

Hinweis: Das Symbol der Auswahloption "Kontakte" wechselt von **nach Findelergen Sie das Häkchen "Freigegebene** Objekte einschließen" setzen.

#### Neue Mail

**Tipp**: Nach der Suche können Sie einen oder mehrere (Strg-Taste festhalten) Kontakte in der Trefferliste markieren und im Kontextmenü (rechte Maustaste) den Me-

nüpunkt "Neue Mail" aufrufen, um eine neue E-Mail zu schreiben. Die E-Mailadresse des markierten Kontakts wird dabei automatisch in das An-Feld übernommen. Von dort aus können Sie die E-Mailadresse verschieben, falls erforderlich.

## **8.2 Persönliches Adressbuch "Mailempfänger"**

 $[nm]$ 

Wenn Sie eine E-Mail an eine Adresse senden, die sich noch nicht in einem Ihrer Adressbücher befindet, wird automatisch ein Eintrag in das Adressbuch "Mailempfänger" geschrieben. Sie können diese Automatik in der Anwendung "Einstellungen" (Registerkarte) im Übersichtsbereich "Adressbuch" deaktivieren, indem Sie im Datenbereich, Abschnitt "Optionen", das Häkchen vor "Neue Kontakte zu 'Mailempfänger' hinzufügen" entfernen.

#### **8.3 Persönliches Adressbuch "Kontakte"**

Im Adressbuch "Kontakte" können Sie Ihre eigenen Kontakte pflegen, welche nicht im Adressbuch Ihres Verbandes enthalten sind.

![](_page_28_Picture_0.jpeg)

#### **8.4 Kontakt erstellen**

<span id="page-28-0"></span>In den Adressbüchern "Kontakte", "Mailempfänger" und allen von Ihnen selbst angelegten Adressbüchern können Sie neue Kontakte einpflegen. Wählen Sie hierzu den gewünschten Ordner aus und klicken Sie dann in der Symbolleiste auf die Option "Neu". Im Datenbereich werden die Eingabefelder zum Erfassen eines neuen Kontaktes aufgebaut.

![](_page_28_Picture_87.jpeg)

**Abbildung 27:** Eingabefelder für einen neuen Kontakt.

Die Datenfelder enthalten Hinweistexte in heller Schrift, die beim Schreiben verschwinden.

Geben Sie die Daten passend zu den Hinweistexten in die Datenfelder ein und speichern Sie Ihre Eingaben mit dem Button "Speichern", der sich in der Symbolleiste befindet.

#### **8.5 Kontaktdaten suchen**

In der Schnellsuche der Anwendung "Adressbuch" können Sie nach Kontakten eines bestimmten Kontakte  $\blacktriangleright$ Adressbuchs suchen. Das gewünschte Adressbuch legen Sie mit dem Auswahlmenü hinter dem Eingabefeld der Schnellsuche fest. Die Beschriftung des Buttons für das Auswahlmenü ändert sich in Abhängigkeit der in den Registerkarten gewählten Anwendung und Ihrer Auswahl im Auswahlmenü. In der Anwendung "Adressbuch" sucht die Schnellsuche standardmäßig im Adressbuch Kontakte, wie Sie auch am Namen "Kontakte" des Buttons für das Auswahlmenü sehen können.

![](_page_28_Picture_9.jpeg)

Um nicht nur über die Namen von Personen, sondern auch über alle anderen Datenfelder suchen zu können, klicken Sie in der Leiste der Schnellsuche auf den Button "Erweitert". Der Datenbereich wird neu auf-

gebaut und präsentiert Ihnen unterhalb der Leiste der Schnellsuche die Symbolleiste und die Suchbausteine der erweiterten Suche. Im unteren Teil des Datenbereichs finden Sie nach der Suche die Ergebnisse der Trefferliste.

![](_page_29_Picture_0.jpeg)

<span id="page-29-0"></span>![](_page_29_Picture_45.jpeg)

**Abbildung 28:** Erweiterte Suche mit Suchbaustein "Einfache Suche" und Trefferliste.

Durch Auswahl einer oder mehrerer Optionen in der Symbolleiste können Sie sich Ihre erweiterte Suche aus verschiedenen Suchbausteinen zusammenklicken.

![](_page_29_Picture_46.jpeg)

**Abbildung 29:** Suchbausteine "Datum", "Domains", "Ordner", "Status" und "Uhrzeit".

In den ausgewählten Suchbausteinen füllen Sie anschließend die Eingabefelder mit den Werten und Häkchen aus, die Ihre Suche einschränken sollen.

Speichern

Mit dem Button "Speichern" in der Leiste der Schnellsuche können Sie Ihre individuell zusammengestellte Suche für eine spätere Wiederholung sichern.

![](_page_30_Picture_0.jpeg)

#### **8.6 Verteilerlisten erstellen**

<span id="page-30-0"></span>Im Übersichtsbereich "Adressbücher" in der Randnavigation der Anwendung "Adressbuch" wählen Sie das gewünschte Adressbuch aus, für das Sie eine Verteilerliste erstellen möchten. Anschließend klicken Sie auf die Option "Verteiler" im Auswahlmenü "Neu". Das Auswahlmenü "Neu" befindet sich in der Symbolleiste des Datenbereichs.

![](_page_30_Picture_50.jpeg)

Wenn Sie die Option "Verteiler" in den Anwendungen "Mail" oder "Kalender" auswählen, werden Sie automatisch in die Anwendung "Adressbuch" geleitet und das Adressbuch "Kontakte" ist voreingestellt.

Sie können noch während Sie die Verteilerliste aufbauen im Datenbereich das gewünschte Adressbuch mit Hilfe des Auswahlmenüs "Adressbuch" korrigieren.

Mit Auswahl der Option "Verteiler" wird der Datenbereich neu aufgebaut und es erscheinen die Symbolleiste und die Eingabefelder zum Erstellen einer neuen Kontaktgruppe.

![](_page_31_Picture_0.jpeg)

<span id="page-31-0"></span>![](_page_31_Figure_1.jpeg)

**Abbildung 31:** Verteilerliste erstellen.

Geben Sie in das Feld "Gruppenname" eine Bezeichnung ein, unter der Sie die Verteilerliste speichern möchten. Die Funktion "Speichern" befindet sich in der Symbolleiste.

In der rechten Hälfte des Datenbereichs finden Sie eine Liste mit möglichen Adressen, die Sie in Ihre Verteilerliste aufnehmen können. Voreingestellt ist zu diesem Zweck die Globale Adressliste (GAL) mit den Adressen Ihres Verbandes. Sie können rechts oben mit Hilfe des Auswahlmenüs "Suchen in" ein anderes Adressbuch auswählen, aus dem Sie die Adressen für Ihre Verteilerliste entnehmen möchten.

Wenn Sie mit einem umfangreichen Adressbuch als Quelle arbeiten, ist es ratsam, die ausgegebene Adressliste über die Suchfunktion einzuschränken. Da die Suche gleichzeitig sowohl über das Namensfeld als auch über die E-Mailadresse ausgeführt wird, können Sie sogar Kombinationen aus Teil des Namens und Teil der E-Mailadresse durch ein Leerzeichen getrennt in das Suchfeld eingeben (siehe Adressen). Die Verwendung des Platzhalterzeichens \* ist dabei nicht erforderlich, aber auch nicht unzulässig, weil das DFBnet-Postfachsystem automatisch nach Textbestandteilen sucht.

![](_page_32_Picture_0.jpeg)

## <span id="page-32-0"></span>**9 Kalender**

Die Anwendung "Kalender" finden Sie, abhängig von der Entscheidung Ihres Verbandes, in den Registerkarten.

| <b>vm</b> ware Zimbra                                       |                                                                                    |                                 |                                            |                                 | $\mathsf{Q}$<br>Personen suchen | Hilfe <b>v</b> Abmelden<br>Thomas Oppermann |  |  |  |
|-------------------------------------------------------------|------------------------------------------------------------------------------------|---------------------------------|--------------------------------------------|---------------------------------|---------------------------------|---------------------------------------------|--|--|--|
| Mail<br>Adressbuch                                          | Kalender                                                                           | Einstellungen                   |                                            |                                 |                                 |                                             |  |  |  |
| 目<br>$\Psi$ Kalender                                        | $\boxed{\bullet}$ Termine $\rightarrow$<br>Suchen<br>Suchen<br>Speichern Erweitert |                                 |                                            |                                 |                                 |                                             |  |  |  |
| $\boxed{\checkmark}$ Kalender<br>Papierkorb                 |                                                                                    | Neu • C Aktualisieren X Löschen | → Heute Anzeigen<br>$\qquad \qquad \oplus$ |                                 | $23.1 - 27.1$                   |                                             |  |  |  |
| Suchvorgänge                                                | 2012                                                                               | Mo, 23. Jan.                    | Di, 24, Jan.                               | Mi, 25. Jan.                    | Do, 26. Jan.                    | Fr, 27. Jan.                                |  |  |  |
| Í.<br>Tags                                                  |                                                                                    |                                 |                                            |                                 |                                 |                                             |  |  |  |
| $\nabla$ Zimlets<br>Mailprotokoll                           |                                                                                    |                                 |                                            |                                 |                                 | $\hat{\phantom{a}}$                         |  |  |  |
| Downloader                                                  | 05:00                                                                              |                                 |                                            |                                 |                                 |                                             |  |  |  |
|                                                             | 06:00                                                                              |                                 |                                            |                                 |                                 |                                             |  |  |  |
|                                                             | 07:00                                                                              |                                 |                                            |                                 |                                 |                                             |  |  |  |
|                                                             | 08:00                                                                              |                                 |                                            |                                 |                                 |                                             |  |  |  |
|                                                             | 09:00                                                                              |                                 |                                            | 9.00                            |                                 |                                             |  |  |  |
|                                                             |                                                                                    |                                 |                                            | Kreisspielausschusstagung       |                                 |                                             |  |  |  |
|                                                             | 10:00                                                                              |                                 |                                            | Sportschule, großer Tagungsraum |                                 |                                             |  |  |  |
|                                                             | 11:00                                                                              |                                 |                                            |                                 |                                 |                                             |  |  |  |
|                                                             | 12:00                                                                              |                                 |                                            |                                 |                                 |                                             |  |  |  |
|                                                             | 13:00                                                                              |                                 |                                            |                                 |                                 |                                             |  |  |  |
|                                                             |                                                                                    |                                 |                                            |                                 |                                 |                                             |  |  |  |
|                                                             | 14:00                                                                              |                                 |                                            |                                 |                                 |                                             |  |  |  |
|                                                             | 15:00                                                                              |                                 |                                            |                                 |                                 |                                             |  |  |  |
|                                                             |                                                                                    |                                 |                                            | 16:00                           |                                 |                                             |  |  |  |
|                                                             | 16:00                                                                              |                                 |                                            |                                 |                                 |                                             |  |  |  |
|                                                             | 17:00                                                                              |                                 |                                            |                                 |                                 |                                             |  |  |  |
|                                                             |                                                                                    |                                 |                                            |                                 |                                 |                                             |  |  |  |
|                                                             | 18:00                                                                              |                                 |                                            |                                 |                                 |                                             |  |  |  |
|                                                             | 19:00                                                                              |                                 |                                            |                                 |                                 |                                             |  |  |  |
|                                                             | 20:00                                                                              |                                 |                                            |                                 |                                 |                                             |  |  |  |
|                                                             |                                                                                    |                                 |                                            |                                 |                                 |                                             |  |  |  |
| Januar 2012 > ><br>$+$<br>MO DI MI DO FR SA SO              | 21:00                                                                              |                                 |                                            |                                 |                                 |                                             |  |  |  |
| 28 29 30 31<br>26 27<br>$\mathbf{1}$                        |                                                                                    |                                 |                                            |                                 |                                 |                                             |  |  |  |
| $2 \quad 3$<br>4 5 6 7<br>$\sqrt{8}$<br>9 10 11 12 13 14 15 | 22:00                                                                              |                                 |                                            |                                 |                                 |                                             |  |  |  |
| 16 17 18 19 20 21 22                                        | 23:00                                                                              |                                 |                                            |                                 |                                 |                                             |  |  |  |
| 23 24 25 26 27 28 29<br>$30$ $31$ 1 2 3 4 5                 |                                                                                    |                                 |                                            |                                 |                                 | $\checkmark$                                |  |  |  |

**Abbildung 32:** Anwendung Kalender, Beispiel mit einem Termin.

Sie können im DFBnet-Postfachsystem einen persönlichen Kalender führen, der es Ihnen ermöglicht, Ihre Termine, Besprechungen und Ereignisse zu planen und zu verfolgen. Darüber hinaus können Sie

- zusätzliche persönliche Kalender erstellen,
- Termine anlegen und Besprechungen planen und diese als privat oder öffentlich kennzeichnen,
- ganztägige Ereignisse erstellen,
- über die Schnelleingabe rasch einen Termin anlegen,
- Ihren Terminstatus (frei, belegt) anzeigen,
- die freien und belegten Zeiten anderer Personen darstellen, um Gruppenplanungen zu vereinfachen,
- wiederkehrende Termine festlegen,
- unterschiedliche Ansichten wie 5-Tage-Arbeitswoche, 7-Tage-Woche, Liste, Monat und geplanten Ansichten für alle Ihre persönlichen Kalender,
- aus E-Mails oder dem Mini-Kalender schnell Ihren Tagesplan im Kalender aufrufen,

![](_page_33_Picture_0.jpeg)

- <span id="page-33-0"></span>• eine Einladung mit einem Klick annehmen, vorläufig annehmen oder ablehnen,
- Besprechungserinnerungen und die Benachrichtigungsmethode festlegen,
- Zugriff auf Ihre Kalender an Manager delegieren,
- Ihre Kalender für andere Nutzer freigeben,
- Ihre Kalender drucken.

#### **9.1 Termin anlegen**

Im Datenbereich des Kalenders können Sie einfach mit der Maus einen neuen Termin anlegen. Bewegen Sie dazu die Maus auf die Zeitlinie, an der Ihr Termin beginnen soll, halten Sie dann die linke Maustaste gedrückt und ziehen Sie den entstehenden Kasten bis zu dem Zeitpunkt auf, an dem Ihr Termin enden soll. Während der Aktion wird der Mauszeiger zum Doppelpfeil. Lassen Sie dann die linke Maustaste wieder los.

![](_page_33_Figure_8.jpeg)

**Abbildung 33:** Termin anlegen. Linke Maustaste gedrückt halten und nach unten ziehen.

Sobald Sie die linke Maustaste loslassen, erhalten Sie den Eingabedialog "Schnelleingabe Termin": Dort müssen Sie mindestens das gelb unterlegte Pflichtfeld "Betreff" ausfüllen.

![](_page_33_Picture_100.jpeg)

Mit dem Auswahlmenü "Markieren als:" legen Sie fest, ob der Termin für die Benutzer sichtbar sein soll. Das ist nur wichtig, wenn Sie den Kalender für andere Benutzer freigegeben haben. Mit dem Button "Mehr Details" vergrößern Sie den Dialog, so dass er den Datenbereich komplett ausfüllt. Dort haben Sie dann Zugriff auf den Planer und Sie können umfangreichen Text, wie bei einer E-Mail, in ein Eingabefeld eingeben.

**Abbildung 34:** Dialog "Schnelleingabe Termin".

![](_page_34_Picture_0.jpeg)

#### **9.2 Kalender freigeben**

<span id="page-34-0"></span>Sie können jeden Ihrer Kalender zur Ansicht für andere Benutzer freigeben. Schieben Sie dazu den Mauszeiger auf den gewünschten Kalender in der Randnavigation und klicken Sie mit der rechten Maustaste, so dass ein Kontextmenü geöffnet wird.

![](_page_34_Picture_45.jpeg)

**Abbildung 35:** Kalender freigeben.

Sobald Sie im Kontextmenü die Option "Kalender freigeben" auswählen, wird der Dialog "Eigenschaften der Freigabe" geöffnet.

![](_page_34_Picture_46.jpeg)

![](_page_34_Figure_7.jpeg)

![](_page_35_Picture_0.jpeg)

<span id="page-35-0"></span>Wählen Sie im Dialogfeld "Eigenschaften der Freigabe" aus, für wen Sie den Kalender freigeben möchten. Sie können Ihren Kalender an interne Benutzer, externe Benutzer mit Passwort oder total Öffentlich freigeben.

- Interne Nutzer oder Gruppen: Sie legen fest, welche Rechte die internen Benutzer erhalten:
	- o Keine: Diese Option dient dazu, den Zugriff auf einen freigegebenen Kalender vorübergehend abzuschalten, ohne die Freigabeberechtigungen zu löschen. Der Kalender ist noch in der Liste des Benutzers vorhanden, er kann ihn jedoch nicht anzeigen oder den Inhalt des Kalenders bearbeiten.
	- o Leseberechtigung: Der Benutzer kann Ihren Kalender nicht ändern, aber lesen.
	- o Manager: Der Benutzer hat vollständige Zugriffsrechte und kann Termine ändern, neue Termine zu Ihrem Kalender hinzufügen oder Termine löschen.
	- o Admin: Der Benutzer hat dieselben Zugriffsrechte wie der Manager und kann darüber hinaus Ihren Kalender für andere Benutzer freigeben.
- Externe Nutzer: Sie richten ein Passwort für den Kalender ein, das die Benutzer eingeben müssen, um Ihre Termine zu sehen. Der Kalender wird als .csv-Datei exportiert. Der interne Kalender kann von den Benutzern nicht geändert werden.
- Öffentlich: Jeder, der die URL des Kalenders kennt, kann sich die Termine ansehen. Der Kalender wird als .csv-Datei exportiert. Der interne Kalender kann von den Benutzern nicht geändert werden.

### **9.3 Freigabe annehmen**

Um einen freigegebenen Kalender sehen zu können, müssen Sie die E-Mail, mit der Sie hinsichtlich der Freigabe benachrichtigt wurden, öffnen und die Freigabe annehmen.

![](_page_35_Picture_11.jpeg)

**Abbildung 37:** Freigabe annehmen

![](_page_36_Picture_0.jpeg)

### **9.4 Rechte am Kalender ändern oder entziehen**

<span id="page-36-0"></span>Sie können die Rechte für den Zugriff auf Ihren Kalender jederzeit erweitern oder entziehen.

Klicken Sie mit der rechten Maustaste im Übersichtsbereich auf den freigegebenen Kalender, so dass das Kontextmenü geöffnet wird. Wenn Sie die Option "Eigenschaften bearbeiten" auswählen, wird der Dialog "Ordnereigenschaften" geöffnet.

![](_page_36_Picture_46.jpeg)

**Abbildung 38:** Freigabe eines Kalenders ändern.

Im Dialog "Ordnereigenschaften" werden alle Benutzer, für die der Kalender freigegeben wurde, aufgelistet. Dahinter finden Sie für jeden Benutzer den Button "Bearbeiten" zum Ändern der Rechte, den Button "Entziehen" zum Löschen der Rechte und den Button "Erneut senden", mit dem Sie an den Benutzer eine E-Mail mit einem Hinweis zu Ihrer Änderung senden können. Ihre Eingaben speichern Sie mit dem Button "OK" ab.

![](_page_37_Picture_0.jpeg)

# <span id="page-37-0"></span>**10 Abbildungsverzeichnis**

![](_page_37_Picture_171.jpeg)

Stand 28.02.2012

**\* \* \***